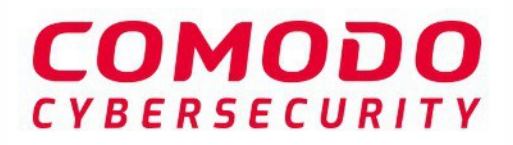

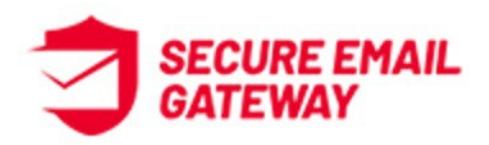

# Comodo Secure Email Gateway Enterprise

Software Version 6.7

# Quick Start Guide

Guide Version 6.7.010620

Comodo Security Solutions 1255 Broad Street Clifton, NJ 07013

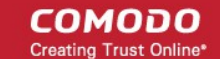

# Comodo Secure Email Gateway – Quick Start Guide

This tutorial briefly explains how administrators can setup and configure Comodo Secure Email Gateway (SEG) email filtering system.

This quick start guide will take you through the setup, initial configuration and usage of the product - click on any link to go straight to that section as per your current requirements.

- **[Step 1 Purchase License and Login to Secure Email Gateway](#page-1-0)**
- **[Step 2 Get Started](#page-2-0)**
- **[Step 3 Add Domains](#page-3-0)**
- **[Step 4 Add Users](#page-5-0)**
- **[Step 5 Configure SMTP Settings](#page-7-0)**
- **[Step 6 Configure Secure Email Gateway Security Components](#page-11-0)**
- **[Step 7 Configure Quarantine & Archive Mail Settings](#page-13-0)**
- **[Step 8 System Configuration](#page-14-0)**

### <span id="page-1-0"></span>**Step 1 – Purchase License and Login to Secure Email Gateway**

### **Purchase a License**

You can set up your Comodo Secure Email Gateway (SEG) instance on the cloud or on your premises.

- **[Cloud customers](#page-1-2)**
	- Create a **[Comodo One](https://one.comodo.com/signup/)**, **[Comodo Dragon](https://platform.comodo.com/signup/)** or an **[ITarian](https://www.itarian.com/signup/)** account
	- Click 'Store' in the top-menu then purchase a Comodo Secure Email Gateway (SEG) license.
	- Comodo will set up your cloud SEG instance
- **[On-premise customers](#page-1-1)** Purchase a license at **<https://accounts.comodo.com/account/login>**, download the SEG VMware image and deploy it.

### <span id="page-1-2"></span>**Cloud Customers**

- Purchase a Secure Email Gateway license from the Comodo One / Comodo Dragon / ITarian portal interface.
	- If you do not already have one, you can sign up for a free **[Comodo One](https://one.comodo.com/signup/)**, **[Comodo Dragon](https://platform.comodo.com/signup/)** or an **[ITarian](https://www.itarian.com/signup/)** portal account
- Login to your **[Comodo One](https://one.comodo.com/app/login)**, **[Comodo Dragon](https://platform.comodo.com/app/login)** or **[ITarian](https://www.itarian.com/app/login)** portal account
- Click 'Store' on the menu bar
- Click 'Buy' on the 'Secure Email Gateway Enterprise' tile and complete the license subscription process. **[Click here](https://help.comodo.com/topic-289-1-716-11357-Add-Comodo-Dome-Antispam.html)** for help with the purchase process and configuring SEG Service URL settings.

### <span id="page-1-1"></span>**On-premise Customers**

- Visit **<https://accounts.comodo.com/account/login>** and complete the license purchase process. The license key and other details will be sent to your registered email address.
- Next, download the SEG VMware image:

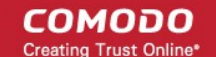

- HyperV Template **[https://download.comodo.com/domeasg/DomeASG\\_hyperv.rar](https://download.comodo.com/domeasg/DomeASG_hyperv.rar)**
- ESX Template **[https://download.comodo.com/domeasg/DomeASG\\_esx.rar](https://download.comodo.com/domeasg/DomeASG_esx.rar)**
- **[Click here](https://help.comodo.com/topic-443-1-898-13713-Premise-Customers.html)** for help to deploy SEG on your network.
- After installation, **[login](#page-2-3)** to SEG and activate your license. **[Click here](https://help.comodo.com/topic-443-1-898-11389-Licenses.html#activate_license)** if you need help with this.

### <span id="page-2-3"></span>**Login to Secure Email Gateway**

- **[Cloud Customers](#page-2-2)**
- **[On-premise Customers](#page-2-1)**

### <span id="page-2-2"></span>**Cloud Customers**

Or

- Login to your **[Comodo One](https://one.comodo.com/app/login)**, **[Comodo Dragon](https://platform.comodo.com/app/login)** or **[ITarian](https://www.itarian.com/app/login)** portal account
- Click 'Applications' in the top-menu then 'Secure Email Gateway Enterprise'

### <span id="page-2-1"></span>**On-premise Customers**

- The IP address of your instance was configured during SEG deployment. For example: https://ip-address: 8443
- Login using any web-browser. Default credentials:
	- Username: admin
	- Password: admin

Secure Email Gateway will open at the dashboard:

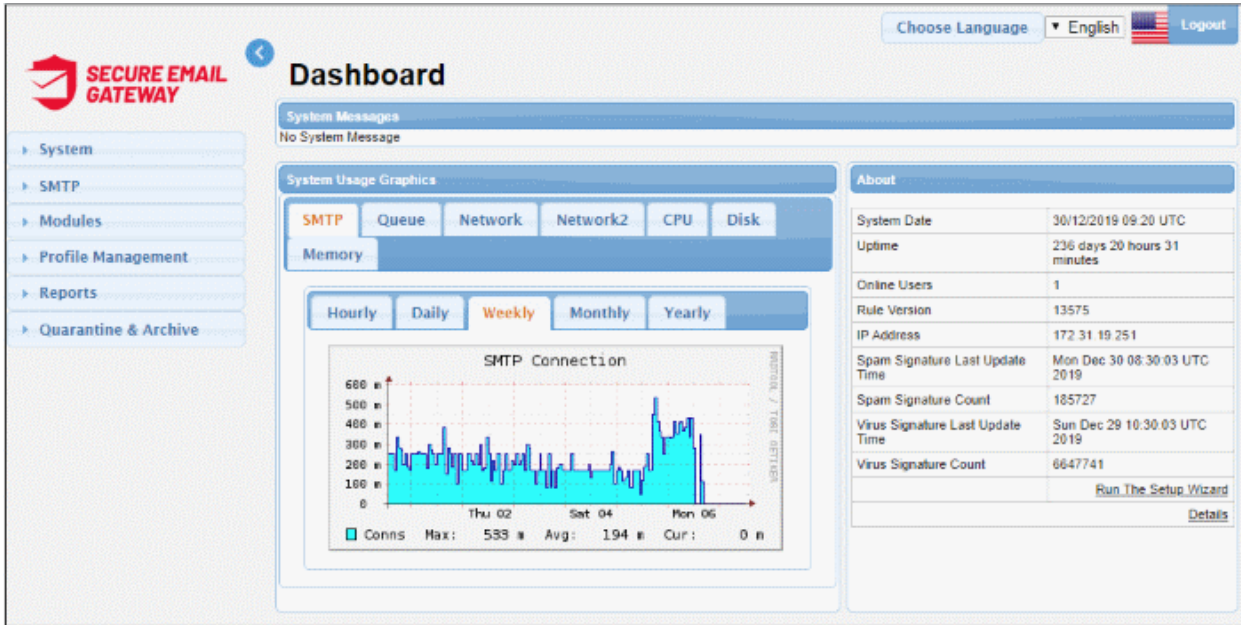

### <span id="page-2-0"></span>**Step 2 – Get Started**

#### **Cloud Customers**

After creating your account, the first step is to configure your mail server to work with the SEG service.

- Incoming Filter Configuration
	- Comodo will set up your SEG instance. After this is done, you will receive a mail that contains your account and service URL details. If you think there is a delay in this process, contact Comodo support

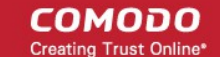

### at **[domesupport@comodo.com](mailto:domesupport@comodo.com)**

- Change your incoming mail server domain MX records to point to SEG. Mail will be directed to your domain after passing through SEG filtering.
- Enter routing details in 'SMTP' > 'Domains' > 'Routes'. See **[Step 3](#page-3-0)** to find out how to add domain names and their corresponding routing types. If no routing is configured then the default domain routing applies.
- Outgoing Filter Configuration
	- The outgoing filter checks mail that is sent from your network. You can enable the feature by routing your outgoing traffic to your SEG service URL.
	- This service URL is same as used for incoming filtering. This URL is sent to you after Comodo finish provisioning your instance. If you have any questions or need assistance, do not hesitate to contact **[domesupport@comodo.com](mailto:domesupport@comodo.com)**

#### **On-premise Customers**

• All required configurations are done during deployment. **[Click here](https://help.comodo.com/topic-443-1-898-13713-Premise-Customers.html)** for help to deploy SEG on your premises.

### <span id="page-3-0"></span>**Step 3 – Add Domains**

The next step is to add domains which you want to protect with Secure Email Gateway

To add domains:

• Click 'SMTP' > 'Domains'

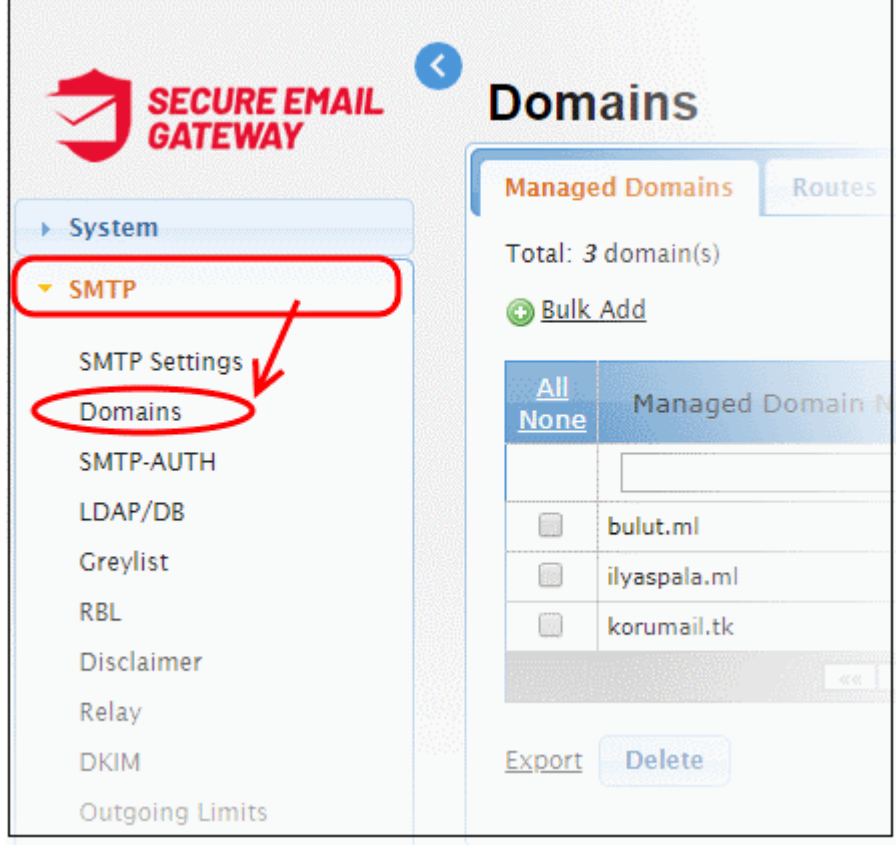

• Enter the domain name in the field under 'Managed Domain Name' column

СОМОДО

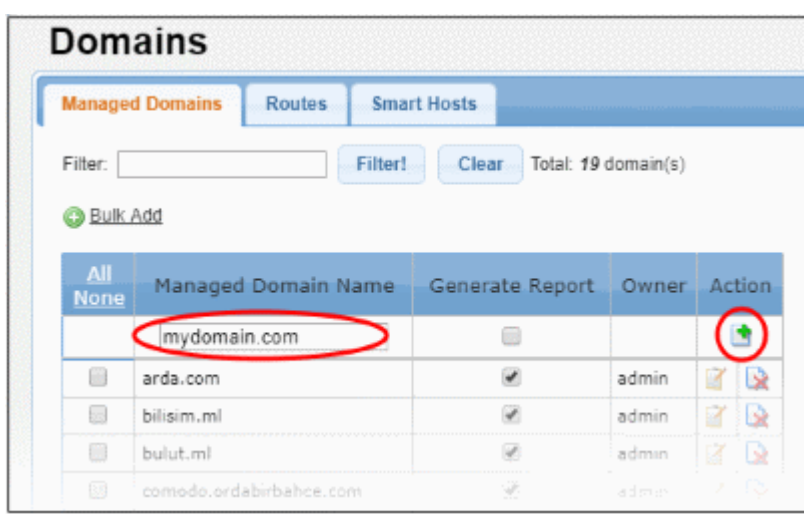

- Click the  $\mathbf{\Phi}$  button in the 'Action' column.
	- Alternatively, you can add multiple domains using the 'Bulk Add' link.

The next step is to define the route from Secure Email Gateway to your SMTP server. SEG will filter incoming mail then use this route to forward the mail to your server. If left undefined then the 'default route' will apply.

- Click 'SMTP' > 'Domains'
- Click the 'Routes' tab
- Use the drop-down menus in the top row to specify a route for the domain:

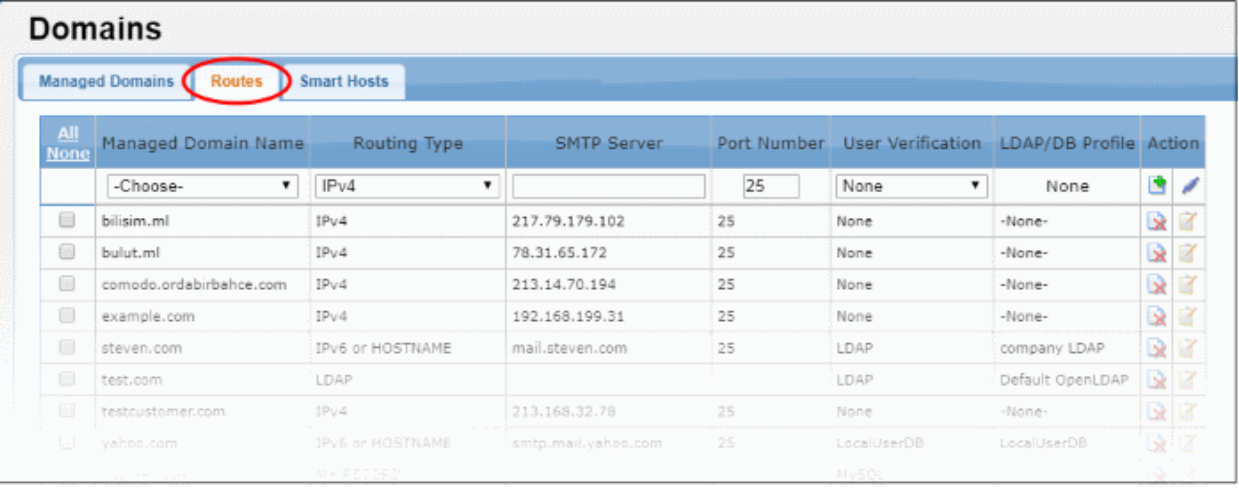

- **Managed Domain Name** Select the domain for which you want to configure the incoming route.
- **Routing Type** Choose the method you want to use to send mail to the SMTP server. The options available are IP4, IP6 or Hostname, MX Record and LDAP.
- **SMTP Server** Host name or IP address of the incoming mail server. Secure Email Gateway will forward mail to this server after filtering.
- **Port Number** The port number of the SMTP server through which Secure Email Gateway should forward mail.
- **User Verification** and **LDAP / DB Profile** Depending on the 'User Verification' type chosen, the 'LDAP/DB Profile' column will be populated. If 'LDAP' is chosen as 'User Verification' then the LDAP profiles added in LDAP/DB section will be shown in the drop-down. Select the LDAP profile from the options.
- Click to check the connection between Secure Email Gateway and the remote server. The result is shown at the top.
- Click the **button** to save the route.

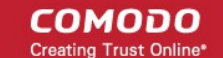

The domain route will be added to the list.

Alternatively, you can define a the default route in the 'Smart Hosts' interface:

- Click SMTP > Domains > Smart Hosts tab.
- Select 'Enable Default Domain Routing' check box and provide the SMTP server details.

The default route will apply if you do not set a custom route for a domain. See **[Default Domain Routing](https://help.comodo.com/topic-443-1-898-11431-Default-Domain-Routing.html)** for more information.

See **[Manage Domains](https://help.comodo.com/topic-443-1-898-11401-Manage-Domains.html)** for more details about managing domains, domain routes and smart hosts.

### <span id="page-5-0"></span>**Step 4 – Add Users**

Secure Email Gateway will only filter mail for valid recipients. You can add users manually and/or import users from an LDAP server / My SQL User Database.

• Click SMTP > LDAP/DB:

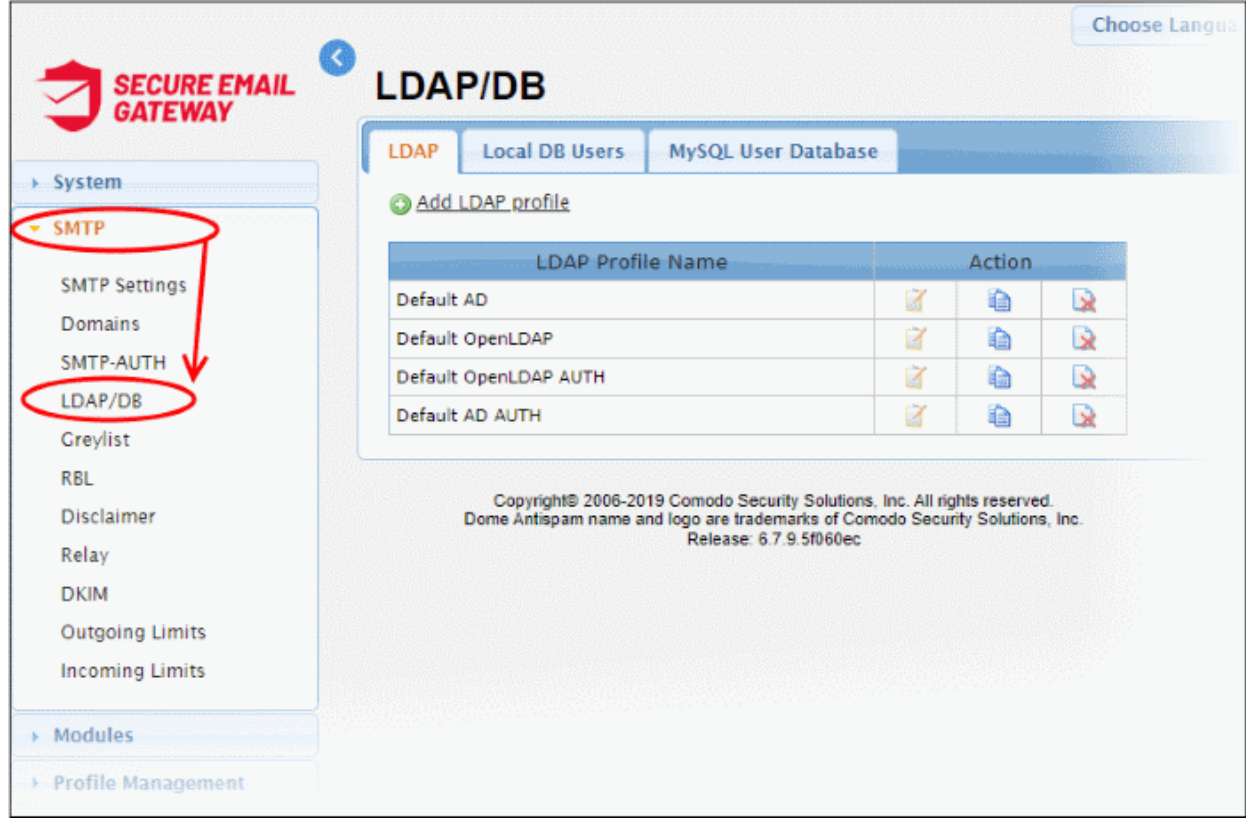

#### **To add users manually**

- Click the 'Local DB Users' tab
- Enter the user's email address as shown:

COMODO **Creating Trust Online** 

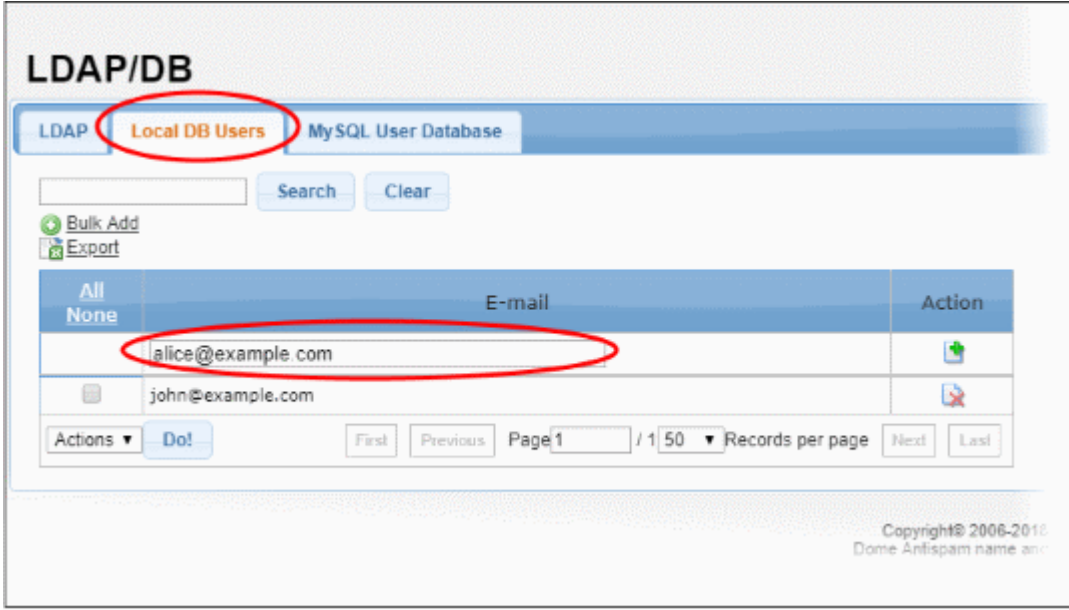

- Click the **button** in the 'Action' column.
- You can add multiple users using the 'Bulk add' link.

Note – You can only add users for managed domains.

### **To integrate an LDAP server**

- Click the LDAP tab
- Click the 'Add LDAP profile' link at the top

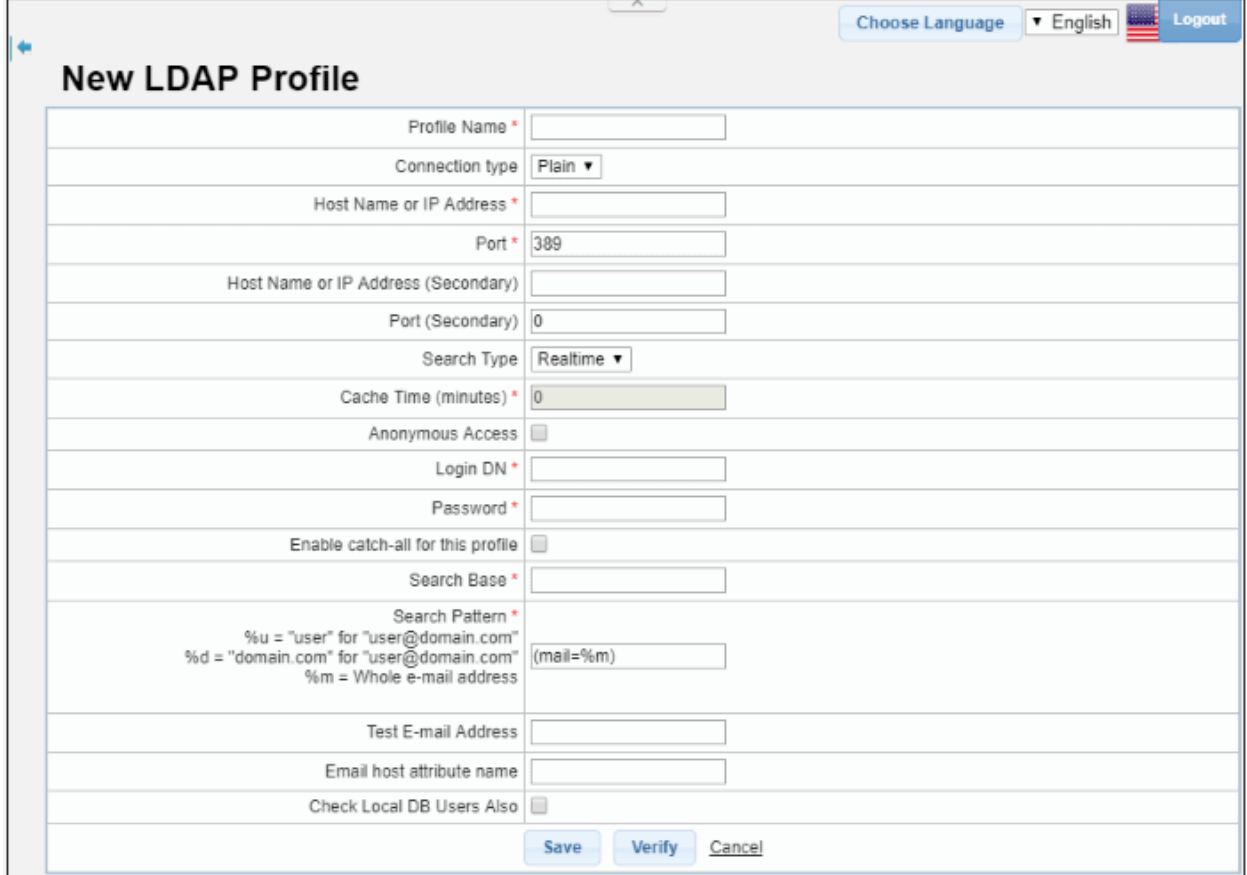

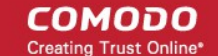

- Complete the profile form with the details of your LDAP server.
- Click the 'Verify' button to test the connection with the parameters you entered.
- Click the 'Save' button to apply your changes.

### **To add My SQL User Database**

- Click the 'My SQL User Database' tab
- Click 'Add LDAP profile' link at the top

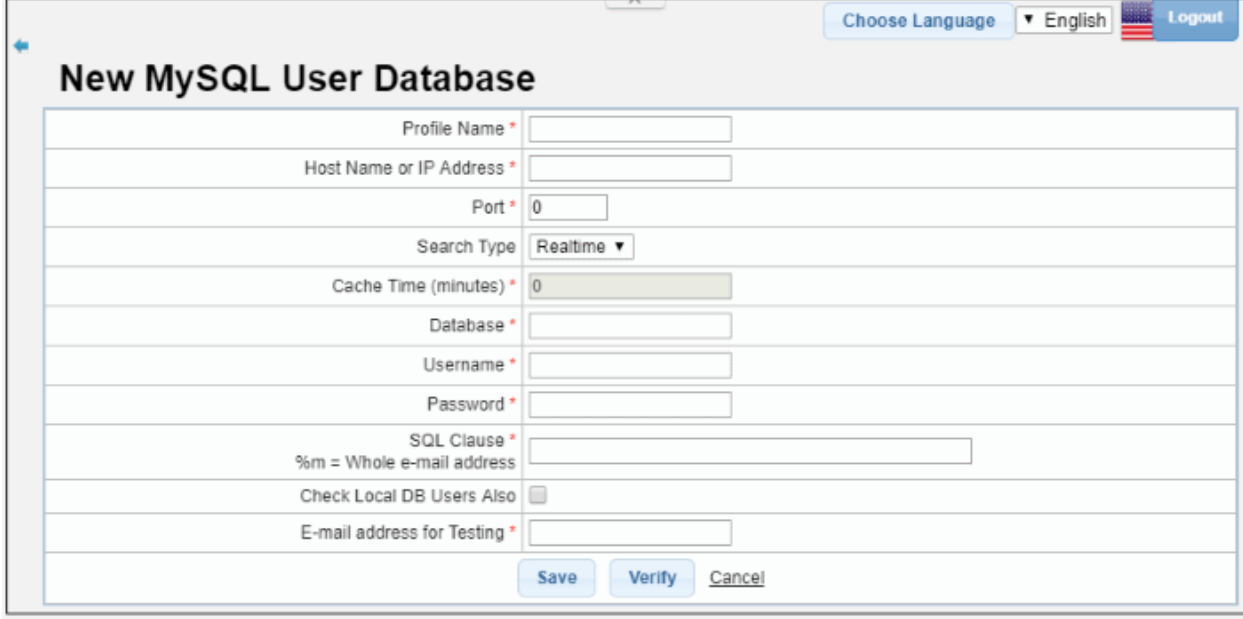

- Complete the profile form with the details of your MySQL database.
- Click the 'Verify' button to check the connection with the parameters you have specified.
- Click 'Save' to apply your changes.

See '**[LDAP/Local DB/My SQL User Database](https://help.comodo.com/topic-443-1-898-11403-LDAP-Local-DB-My-SQL-User-Database.html)**' if you need more help with this.

### <span id="page-7-0"></span>**Step 5 – Configure SMTP Settings**

Next, configure the SMTP settings for incoming and outgoing mails.

• Click 'SMTP' > 'SMTP Settings'

**COMODO Creating Trust Online\*** 

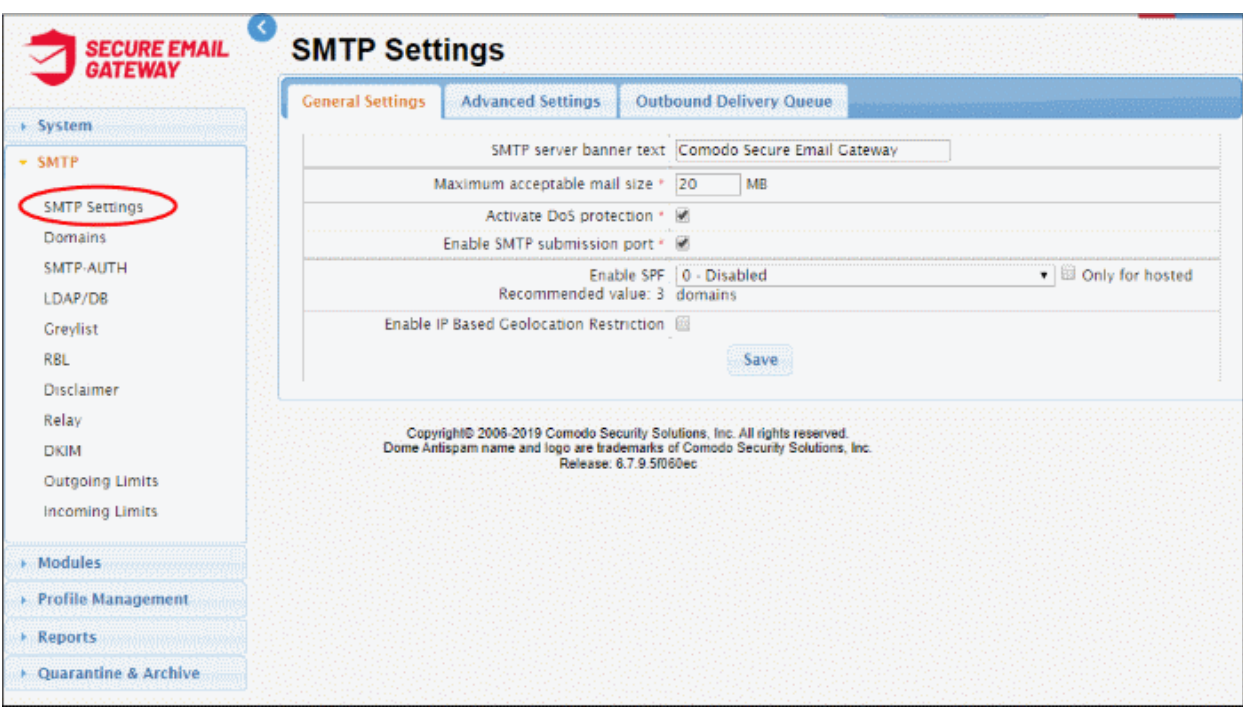

### **General Settings**

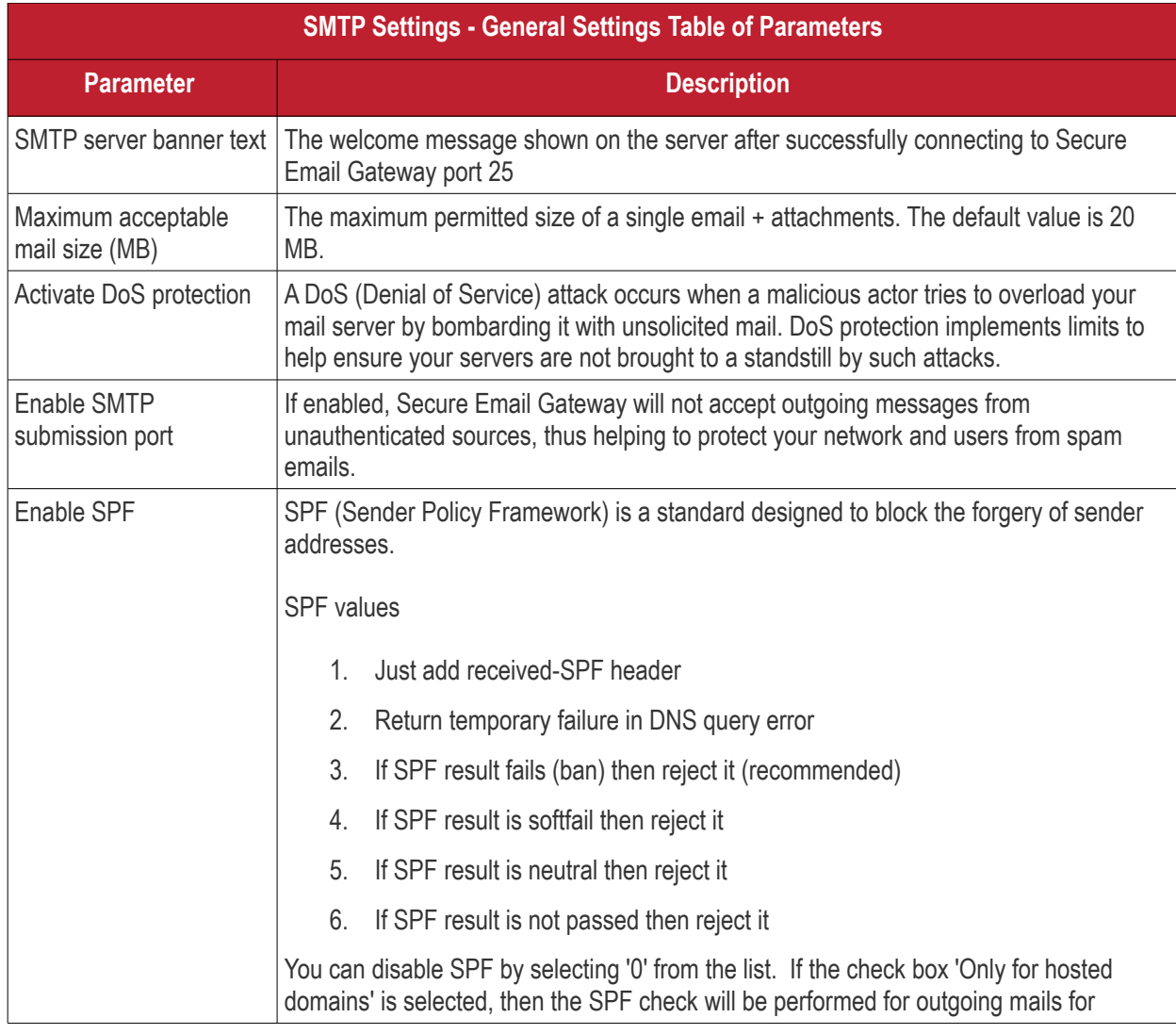

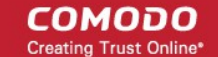

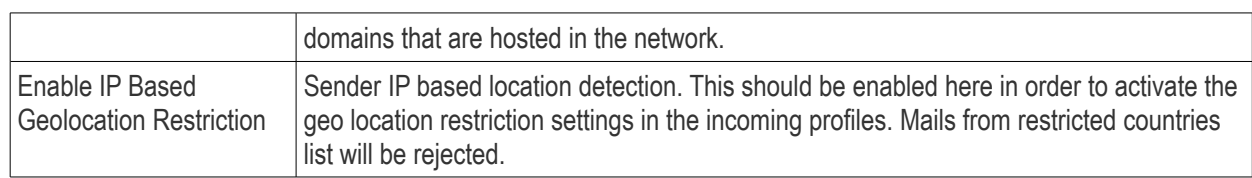

• Click the 'Save' button to apply your changes.

### **Advanced Settings**

• Click the 'Advanced Settings' tab

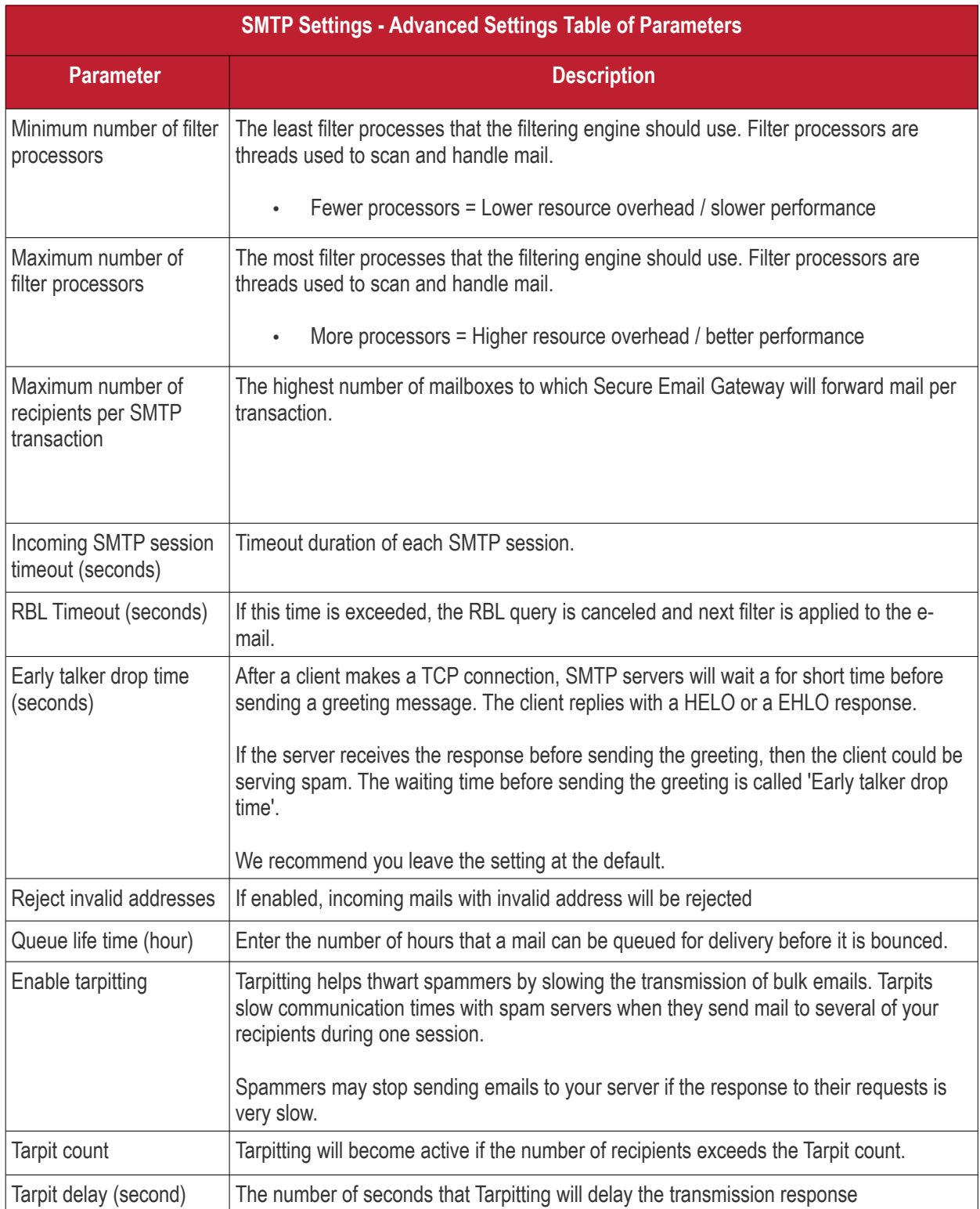

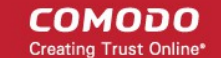

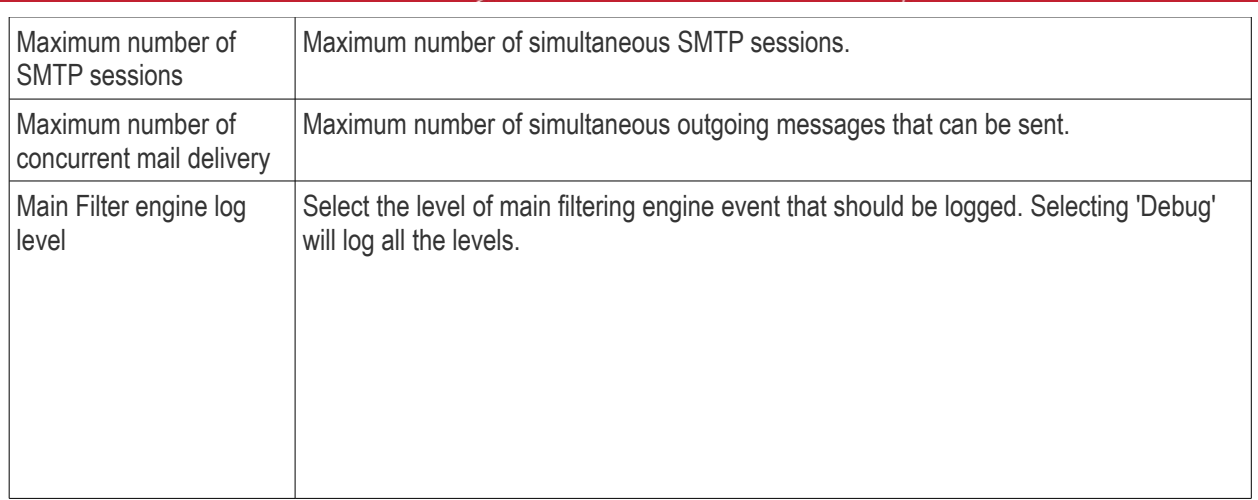

• Click the 'Save' button to apply your changes.

### **Outbound Delivery Queue**

You can queue outbound mails per domain so only a certain number of mails will be delivered at once.

• Click the 'Outbound Delivery Queue' tab

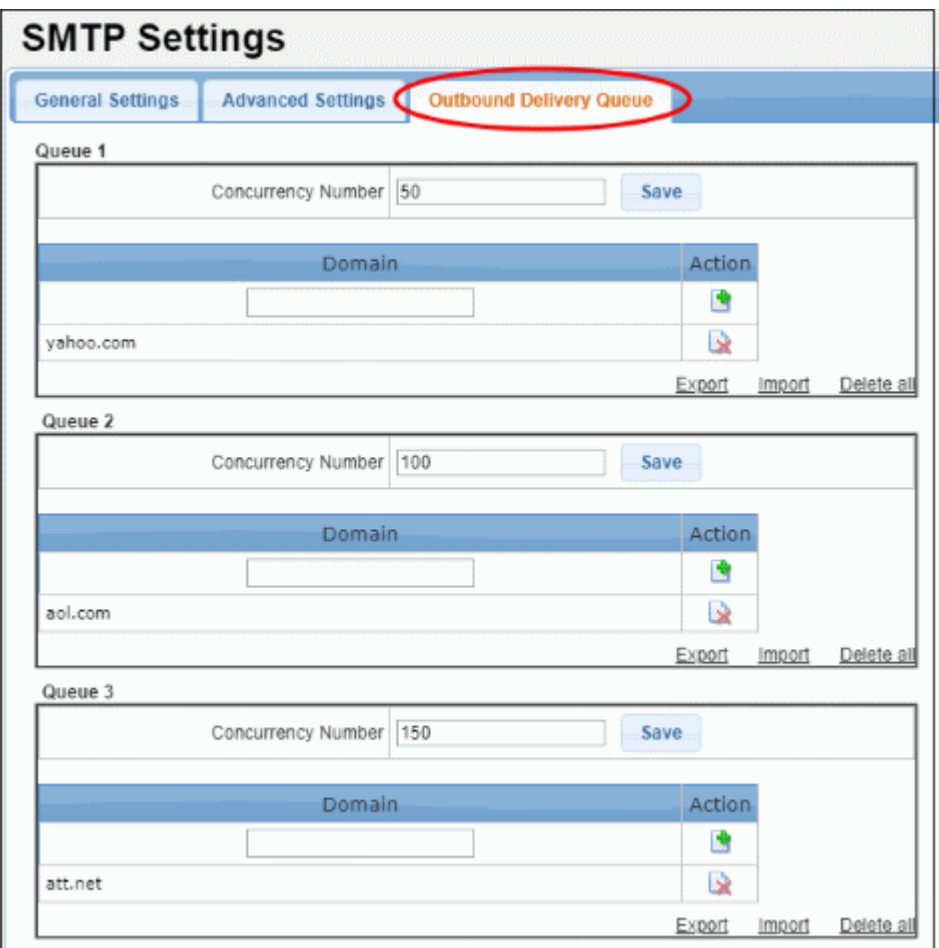

The interface has three preset delivery queues that can be configured according to your needs. You can assign as many domains as required to a particular concurrency number. You can also change the concurrency number itself if required.

• Concurrency Number – The maximum number of emails that can be sent at once from the domain.

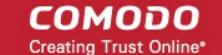

- To remove a domain from the list, click the  $\mathbb R$  button beside it.
- To remove all domains from the list, click the 'Delete all' link and confirm the removal in the 'Confirmation Dialog'.

The 'SMTP' section also allows you to configure other settings such as outgoing limits, incoming limits and more. See '**[SMTP Configuration](https://help.comodo.com/topic-443-1-898-11367-SMTP-Configuration.html)**' for more details.

### <span id="page-11-0"></span>**Step 6 – Configure Secure Email Gateway Security Components**

The 'Modules' section lets you configure Secure Email Gateway security components.

- Click 'Modules' on the left
- Help for each module is listed under the following screenshot:

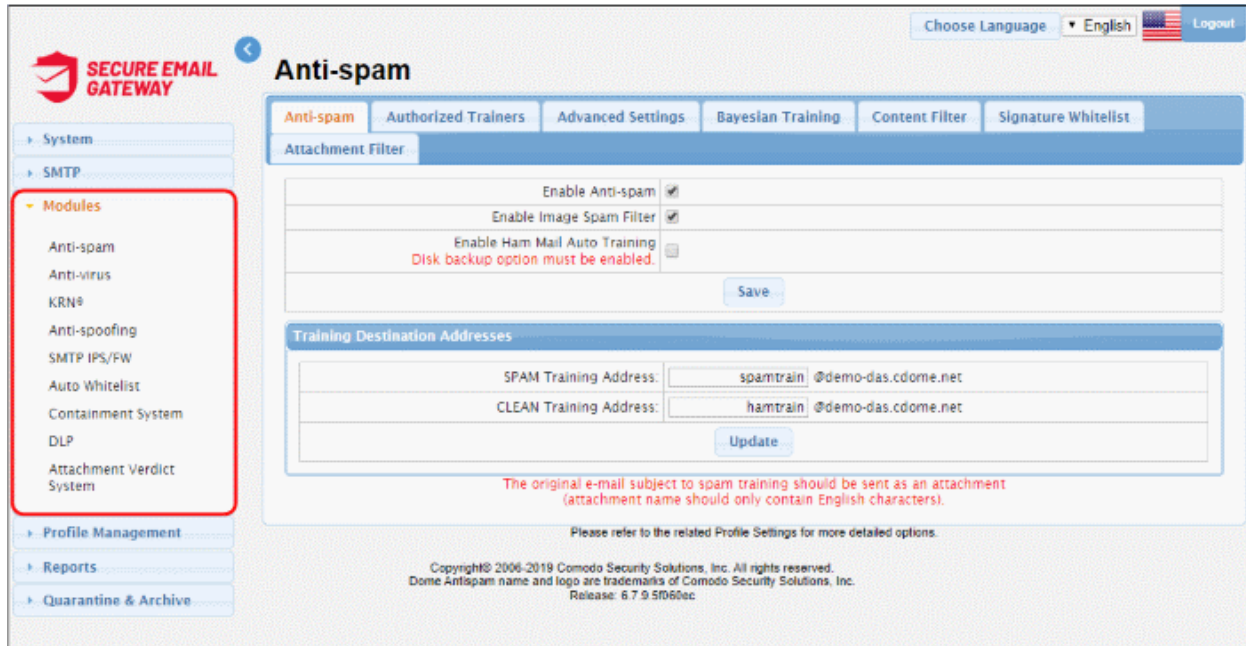

Click the links below:

- **[Anti-spam](#page-11-1)**
- **[Anti-virus](#page-12-3)**
- **[KRN](#page-12-2)**
- **[Anti-spoofing](#page-12-1)**
- **[SMTP IPS / FW](#page-12-0)**
- **[Auto Whitelist](#page-13-4)**
- **[Containment System](#page-13-3)**
- **[DLP](#page-13-2)**
- **[Attachment Verdict System](#page-13-1)**

#### <span id="page-11-1"></span>**Anti-spam**

• **Anti-spam General Settings** - Enable/disable anti-spam and image filters. Ham mail = legitimate mail. Upload ham training materials help teach the antispam system to identify legitimate mail – useful if you are getting too many false-positives. The anti-spam module must be enabled in order to activate the anti-spam parameters specified in profile settings.

- **Authorized Trainers** Define the sources from which spam training emails can be sent. Submitting sample spam emails allows the system to learn, adapt and protect against new spam types.
- **Advanced Settings** The languages you select here will be analyzed for spam using the Bayesian spam classifier.
- **Bayesian Training**  The Bayesian engine analyzes emails for patterns which may indicate that the mail is spam. You can upload sample spam and HAM (legitimate) emails in order to 'train' the engine to provide more accurate verdicts.
- **Content Filter** Add words that when detected in message body will be marked as spam
- **Signature Whitelist** A list of digital signatures that came attached to white-listed emails. You can manually whitelist mails from the 'Mail Logs' interface.
- **Attachment Filter** Define how many archive levels should be checked by Secure Email Gateway. For example, a zip file may contain another zip file inside it. A depth of '2' means Secure Email Gateway will check inside both files.

See '**[Anti-Spam](https://help.comodo.com/topic-443-1-898-11418-Anti-spam.html)**' in the main user guide for more information.

### <span id="page-12-3"></span>**Antivirus**

Configure antivirus settings and select the program that should be used for AV scans.

- **General Settings** Enable / disable anti-virus and select the virus scanner.
- **Advanced Settings** Define scanner settings such as size of mails that should be scanned, file types that should be scanned and so on.

See '**[AntiVirus](https://help.comodo.com/topic-443-1-898-11419-Anti-Virus.html)**' for more information.

### <span id="page-12-2"></span>**KRN**

Korumail Reputation Network is a system which assigns a trust rating to IP addresses. It not only includes traditional features such as real-time IP blacklists but also has 'whitelist' and 'greylisting ignore' features.

- **Servers**  A newly added KRN server will be in enabled status by default. Click the 'Yes' or 'No' link under the 'Enabled' column to switch between enabled and disabled statuses.
- **Settings** Enable / disable Reputation Network blacklist, whitelist and whitelist triplet scan.

See '**[Reputation Network \(KRN\)](https://help.comodo.com/topic-443-1-898-11420-Reputation-Network-(KRN).html)**' if you need more help with this.

### <span id="page-12-1"></span>**Anti-spoofing**

Email spoofing is a technique used to forge email headers so that the message appears to originate from a source other than the true sender. You can configure the settings to check whether an email is being sent from an authorized server.

- Select 'Enable Anti-spoofing' check box
- Select the managed domain from the 'Choose Domain' drop-down and enter the IP addresses.

See '**[Anti-Spoofing](https://help.comodo.com/topic-443-1-898-11421-Anti-Spoofing.html)**' if you need more help with this.

### <span id="page-12-0"></span>**SMTP IPS / FW**

Configure the intrusion prevention system (IPS) and firewall (FW) to protect against denial of service (DoS) and SYN attacks.

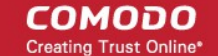

- **General** Enable / disable SMTP IPS/FW module and configure the security profile.
- **Whitelist** Add trusted networks so they will not be filtered by the SMTP IPS module.
- **Blocked** Add IP addresses so that mails from these sources never reach the SMTP level for processing.
- **Rate Control** The 'Rate Control' feature protects your company from spammers that send huge amount of emails to the server in a small amount of time. Configure the rate control settings in order to automatically add IP addresses to blacklist if the set threshold is exceeded.

See '**[Rate Control](https://help.comodo.com/topic-443-1-898-11446-Rate-Control.html)**' if you need more help with this.

### <span id="page-13-4"></span>**Auto Whitelist**

Configure this setting to automatically trust emails sent between specific senders and recipients.

• The threshold means how many emails must be exchanged before the remote sender is added to the whitelist. The threshold must be achieved within the 'Maximum Day Count' underneath this setting.

See '**[Auto Whitelist](https://help.comodo.com/topic-443-1-898-11423-Auto-Whitelist.html)**' if you need more help with this.

### <span id="page-13-3"></span>**Containment System**

- Protects users from zero-day malware by opening any untrusted attachments in a secure, virtual environment known as the container.
- Items in the container are not allowed to access other processes or user data and will write to a virtual harddrive and registry.
- Secure Email Gateway checks the trust rating of all attachments. PDF and .exe attachments with a trust rating of 'Unknown' are removed and replaced with a link.
- The link allows recipients to download a special version of the file wrapped in Comodo's containment technology. The file will be open in a virtual container on the endpoint

### <span id="page-13-2"></span>**DLP (Data Leak Prevention)**

- Data loss prevention helps stops sensitive information from leaving your organization via email. You configure it by specifying keywords that should be monitored.
- If triggered, you can configure actions such as quarantine or block the mail.
- You specify the keywords themselves in the SEG profile.
- **DLP** Enable / disable DLP, Incoming Profiles and Outgoing Profiles.

See '**[Data Leak Prevention](https://help.comodo.com/topic-443-1-898-11424-Data-Leak-Prevention-(DLP).html)**' if you need more help with this.

### <span id="page-13-1"></span>**Attachment Verdict System**

Configure to submit email attachments (executable and pdf files) that are rated as 'Unknown' to Valkyrie, a file analysis and verdicting system.

• **General Settings** – Enable / disable attachment verdict system. Provide your SEG license key. The host name is by default set to Valkyrie.

See '**[Attachment Verdict System](https://help.comodo.com/topic-443-1-898-11427-Attachment-Verdict-System.html)**' if you need more help with this.

### <span id="page-13-0"></span>**Step 7 – Configure Quarantine & Archive Mail Settings**

Configure the number of days that logs and archived files should be retained in Secure Email Gateway.

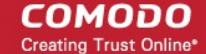

• Click 'Quarantine & Archive' on the left then 'Quarantine & Archive Settings'

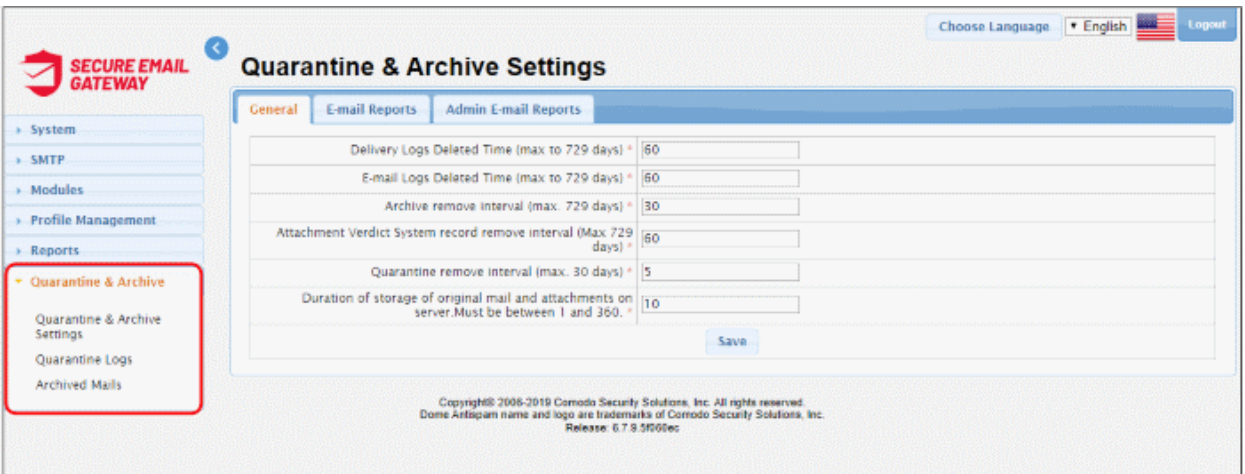

• Click the 'General' tab

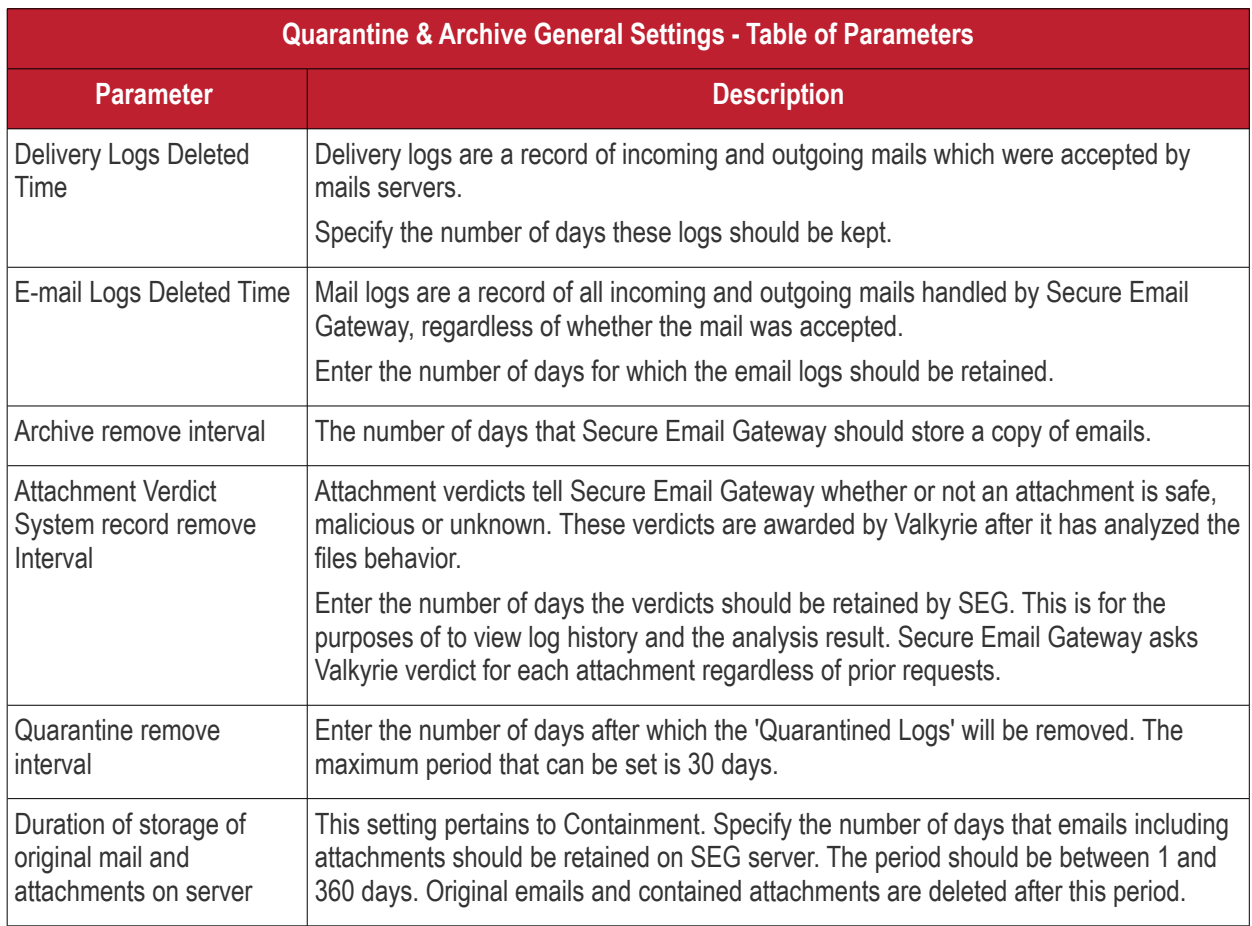

• Click the 'Save' button to apply your changes.

You can also configure the email reports settings for users to access their quarantined emails and admin email reports settings for sending reports to administrators. See '**[Quarantine & Archive](https://help.comodo.com/topic-443-1-898-11371-Quarantine-&-Archive.html)**' for more details.

### <span id="page-14-0"></span>**Step 8 – System Configuration**

After completing the initial steps explained above, you can check and configure other system settings such as GUI customization and more.

СОМОДО na Trust Online

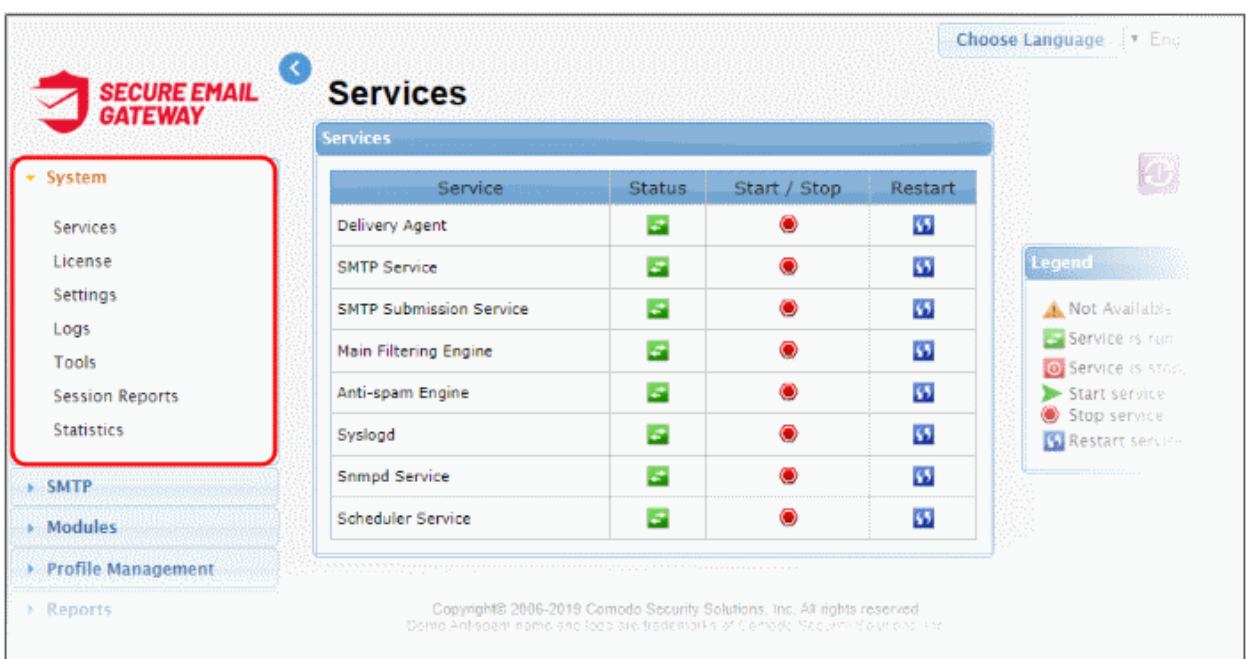

• Click 'System' on the left, then the sub-menu that you want to configure

- **Services** Start or stop various services such as delivery agent, SMTP, Snmpd, scheduler and more.
- **License** View current license, create license requests and / or install a new license.
- **Settings** Configure important Secure Email Gateway settings:
	- **General** Enable or disable automatic upload of selected spam messages to Comodo for analysis.
	- **Cache** Configure cache expire time for Greylist IP addresses, SMTP Auth logs and LDAP.
	- **Session** Configure the session timeout period and the maximum number of concurrent login count to the account.
	- **GUI Customization** Customize the look and feel of the console. You can also change the name and the logo which is displayed in the interface.
	- **Backup** Store copies of system configuration settings and logs. You can restore your SEG configuration from your backup at any time.
	- **Restore** Reverts your Secure Email Gateway configuration and logs to a previous system state.
	- **Log Upload** Automate the process of uploading various types of Secure Email Gateway logs.
	- **Postmaster** Forward mails directed to postmaster@ to another address.
	- **Web UI SSL Certificate** Deploy an SSL certificate in order to provide secure, HTTPS access to your SEG admin console.
	- **SMTP TLS** Configure to encrypt messages transmitted between Mail Transfer Agents (MTAs).
	- **Database Update** Allows you to update virus and spam database manually.
	- **Syslog** Forward logs to a remote server.
- **Logs** Download logs and delete unwanted logs.
- **Tools** Check the connectivity to the mail servers and clients. Clear the mails in the SMTP delivery queue.
- **Statistics** View SMTP connection statistics, mail statistics and utilization statistics of hardware and software resources like network, CPU, hard disks and system memory as graphs.

See **[System Configurations](https://help.comodo.com/topic-443-1-898-11366-System-Configurations.html)** for more details.

See the admin guide at **<https://help.comodo.com/topic-443-1-898-11454-Mail-Logs-Report.html>** for information about all the features and settings.

**Dashboard** – View statistics about your mail traffic and overall system details. You can also view important system messages and update the license. See **<https://help.comodo.com/topic-443-1-898-11364-The-Dashboard.html>** for more information.

**System** – Configure SEG services, upgrade license and more. See **[https://help.comodo.com/topic-443-1-898-](https://help.comodo.com/topic-443-1-898-11366-System-Configurations.html) [11366-System-Configurations.html](https://help.comodo.com/topic-443-1-898-11366-System-Configurations.html)** for details.

**SMTP** – Configure settings for incoming and outgoing mails, manage domains and more. See **<https://help.comodo.com/topic-443-1-898-11367-SMTP-Configuration.html>** for more information.

**Modules** – In this section, you can configure the core security components of Secure Email Gateway email defense system. See **<https://help.comodo.com/topic-443-1-898-11368-Modules.html>** for more details.

**Profile Management** – Create rules and settings that can be applied to specific domains, e-mail addresses, incoming mails and outgoing mails. See **[https://help.comodo.com/topic-443-1-898-11369-Profile-](https://help.comodo.com/topic-443-1-898-11369-Profile-Management.html)[Management.html](https://help.comodo.com/topic-443-1-898-11369-Profile-Management.html)** for more information.

**Reports** – Configure report settings and generate reports for mail logs, SMTP queue and more. See **<https://help.comodo.com/topic-443-1-898-11370-Reports.html>** for more details.

**Quarantine & Archive** – In this section, you can configure the number of days that logs and archived files should be retained. Also view the details of 'Quarantine Logs' and 'Archived Mails'. See **[https://help.comodo.com/topic-443-](https://help.comodo.com/topic-443-1-898-11371-Quarantine-&-Archive.html) [1-898-11371-Quarantine-&-Archive.html](https://help.comodo.com/topic-443-1-898-11371-Quarantine-&-Archive.html)** for more information.

СОМОДО ing Trust Online

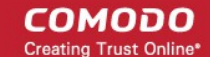

# About Comodo Security Solutions

Comodo Security Solutions is a global innovator of cybersecurity solutions, protecting critical information across the digital landscape. Comodo provides complete, end-to-end security solutions across the boundary, internal network and endpoint with innovative technologies solving the most advanced malware threats. With over 80 million installations of its threat prevention products, Comodo provides an extensive suite of endpoint, website and network security products for MSPs, enterprises and consumers.

Continual innovation and a commitment to reversing the growth of zero-day malware, ransomware, data-breaches and internet-crime distinguish Comodo Security Solutions as a vital player in today's enterprise and home security markets.

# About Comodo Cybersecurity

In a world where preventing all cyberattacks is impossible, Comodo Cybersecurity delivers an innovative cybersecurity platform that renders threats useless, across the LAN, web and cloud. The Comodo Cybersecurity platform enables customers to protect their systems and data against even military-grade threats, including zero-day attacks. Based in Clifton, New Jersey, Comodo Cybersecurity has a 20-year history of protecting the most sensitive data for both businesses and consumers globally. For more information, visit comodo.com or our **[blog](https://blog.comodo.com/#_ga=2.176947941.1387371116.1528275014-1906916102.1521629515)**. You can also follow us on **[Twitter](https://twitter.com/ComodoDesktop)** (@ComodoDesktop) or **[LinkedIn](https://www.linkedin.com/company/comodo)**.

1255 Broad Street Clifton, NJ 07013 United States Tel : +1.877.712.1309 Tel : +1.888.551.1531 **[https://www.comodo.com](https://www.comodo.com/)** Email: **[EnterpriseSolutions@Comodo.com](mailto:EnterpriseSolutions@Comodo.com)**